# U2CI™ Software – Quick Start Guide For bluDock™ enabled Digital Handhelds. Version 3.0.3 for Windows XP and Windows 7

**bluDock Accessory package includes:** 

bluDock™, U2CI Software Installation Guide; Dongle for downloading data from your Ultrameter II™, Ultrameter III™, POOLPRO™ or DIGITAL DIALYSATE METER ™

This Quick Start Guide will explain how to:

- Download the U2CI application from the
- Myron L® Company website.
- Install the U2CI Application
- Start the Program.

It also provides and overview of the basic U2CI tools and commands (See Back). A complete Operation Manual can be viewed by either:

- Clicking the Help Button on the Tool Panel once the application has been launched and selecting "**Help**".
- Downloading a copy from the Myron L® Company Website at:

http://www.myronl.com/main/U2CI\_Application\_DL.htm

- **SYSTEM REQUIREMENTS:** 
	- Operating System:
		- Microsoft Windows XP or;
		- Windows 7™ with most recent updates installed.
		- Microsoft .NET Framework version 4 or later.
			- If .NET is not already included in your Windows 7 installation it may be downloaded for free from Microsoft's Download Center
	- Adobe Reader<sup>®</sup> (required for viewing the onboard Operation Manual).
		- Adobe Reader may be downloaded for free from www.adobe.com
	- Disk Space: 40 MB of free disk space.

#### **INSTALLATION**:

- 1. download the U2CI Application from the Myron L® Company website @: http://www.myronl.com/main/U2CI\_Application\_DL.htm
- 2. Double click on the Link titled: U2CI\_r3.03\_Windows.exe
	- This file is for both Windows XP and Windows 7.
- 3. Depending on the securities setting of your Windows users account you may see the following dialogue box appear:

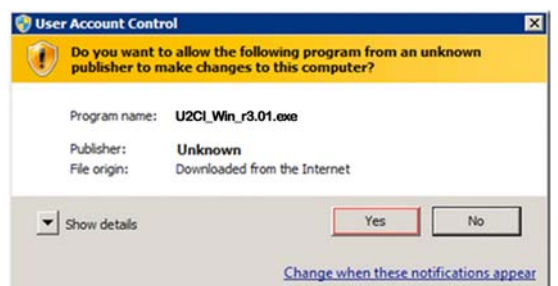

- 4. Click "**Yes**".
- 5. Once the file has finished downloading open the **Downloads** folder of your Window users account.
- 6. ALWAYS Restart your computer before installing the U2CI program.
- 7. Double Click on the file titled: U2CI\_r3.03\_Windows.exe
- 8. The standard Windows Installation Wizard will launch.
	- **ALWAYS** install the U2CI program in:
		- The "**Program Files**" folder on systems running Windows XP
		- The "**Program Files (x86)**" folder on systems running Windows 7.
- 9. If a previous version of the U2CI program is present in the Applications folder, the following dialogue box will appear:

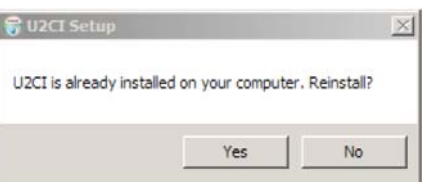

- 10. Click, "**Yes**".
- 11. Once the installation wizard has finished running, click, "**Finish**".

#### **12. START UP:**

- 1. Click the "All Programs" button on the Windows Start Menu.
- 2. Click on the Open the U2CI folder and Click on the U2CI file.
- 3. The first time the firmware launches a window will open requiring you to read and agree to both of the following documents:
	- The End User License Agreement.
	- The Data Use Liability Agreement.
	- Each agreement requires separate acceptance.
- 4. Once the program launches the U2CI Tool Panel (see back of this guide) will appear at the upper left of the Windows desktop.
- 5. Click on the "**Help**" button at the bottom of the tool panel.

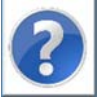

- 6. Select "**Help**" from the drop down menu that appears.
	- This will open a .pdf copy of the U2CI Operations Manual.
	- For the most up to date version of this manual always check the Myron L® Company website at: http://www.myronl.com/main/Operation\_Manuals\_DL.htm
- 7. Follow the instructions for paring your instrument to the Macintosh computer.
	- *See Section 6 of the Operation Manua*l.

# U2CI™ Software – Quick Start Guide For bluDock™ enabled Digital Handhelds. Version 3.0.3 for Windows XP and Windows 7

**bluDock Accessory package includes:** 

bluDock™, U2CI Software Installation Guide; Dongle for downloading data from your Ultrameter II™, Ultrameter III™, POOLPRO™ or DIGITAL DIALYSATE METER ™

### **TOOL PANEL**

The U2CI Tool Panel appears in the upper left of your Windows desktop when the U2CI Program is active. It contains dedicated buttons for activating functions that directly affect the instrument currently paired and connected to the U2CI application.

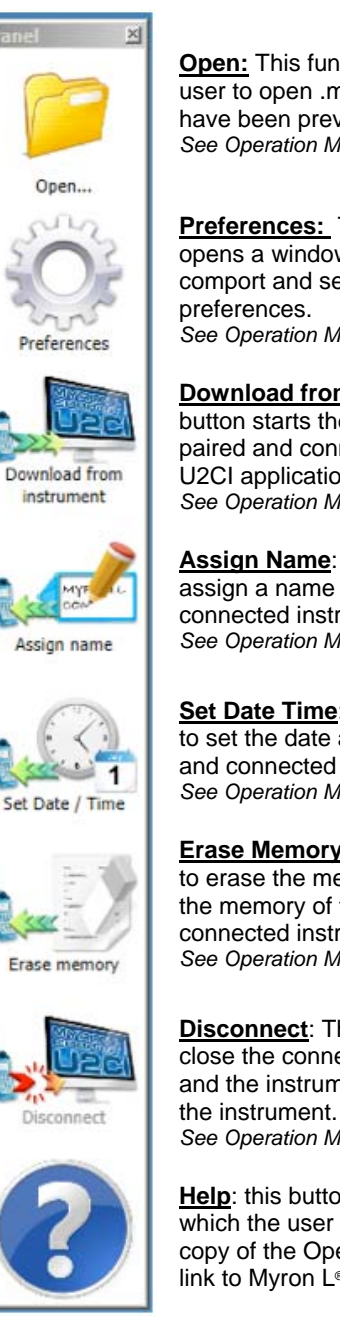

**Open:** This function button allows the user to open .mlc formatted files that have been previously saved. *See Operation Manual Section 8.1*

**Preferences:** This function button opens a window for selecting the active comport and setting other application *See Operation Manual Section 8.7*

**Download from Instrument**: This button starts the transfer of data from a paired and connected Instrument to the U2CI application. *See Operation Manual Section 7.3* 

**Assign Name**: This button allows you to assign a name to the paired and connected instrument. *See Operation Manual Section 7.5* 

**Set Date Time:** This button allows you to set the date and time of the paired and connected instrument. *See Operation Manual Section 7.6*

**Erase Memory**: This button allows you to erase the measurement data stored in the memory of the a paired and connected instrument. *See Operation Manual Section 7.7*

**Disconnect**: This button allows you to close the connection between the U2CI and the instrument. It does not un-pair *See Operation Manual Section 6.5* 

**Help**: this button opens up a menu from which the user can view an electronic copy of the Operation Manual or click a link to Myron L® Company's website.

### **U2CI MENUS AND COMMANDS**

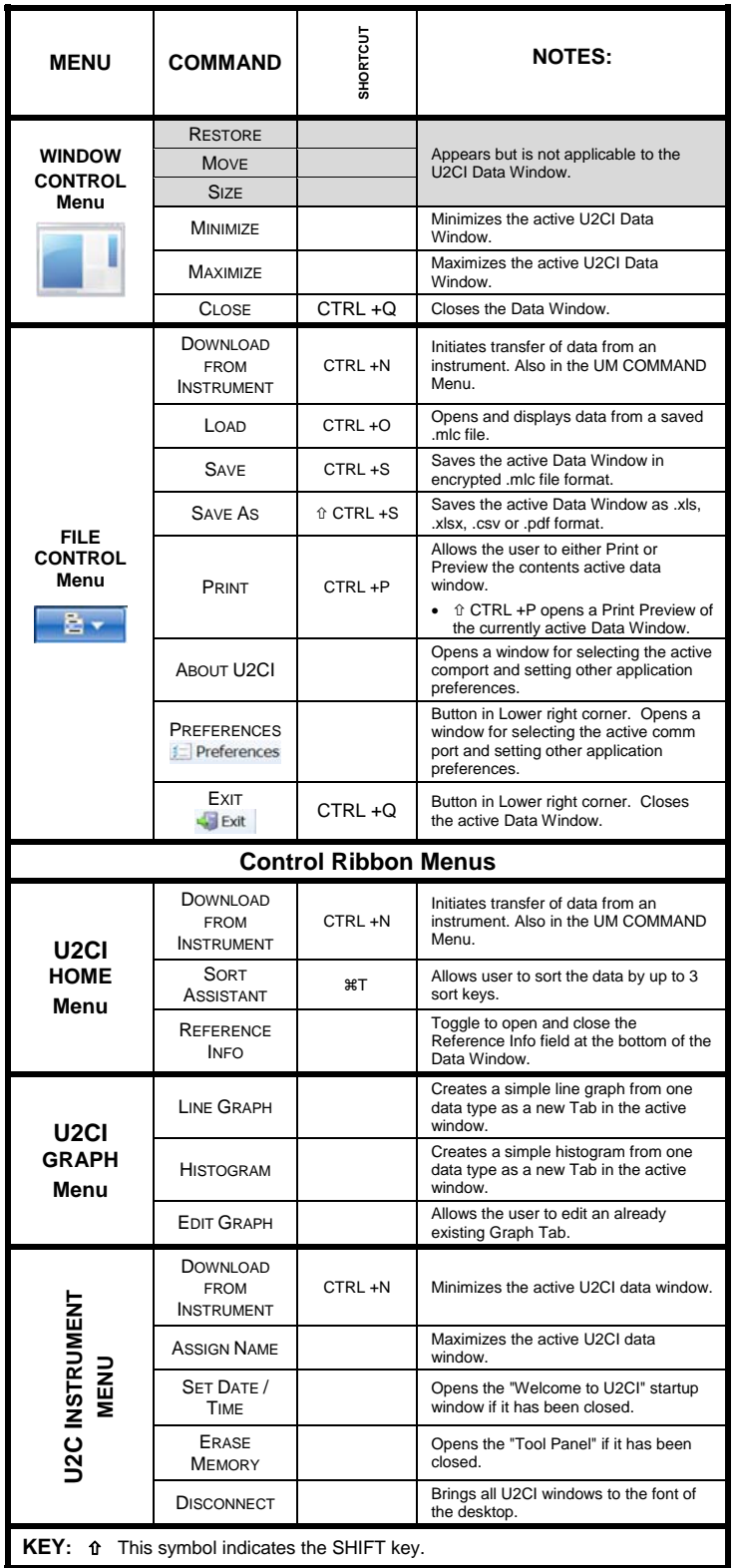